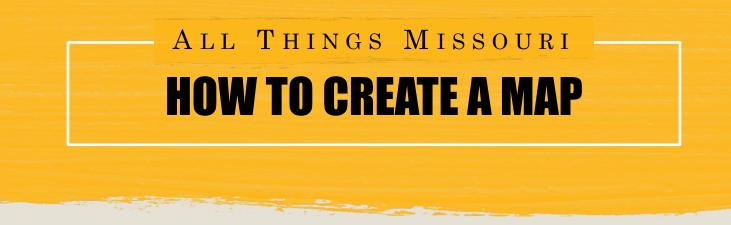

The All Things Missouri Map Room allows you to create single layer and multilayer maps which can help you visualize issues and demographics in your community.

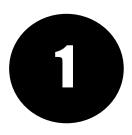

STEP ONE: .From the homepage, click the "Maps" button, then click on the Missouri Map Room or select a starter map.

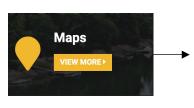

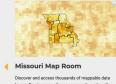

ire & Er Ith & Safety, Youth & Fami

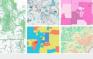

Map Gallery Take a look at the full list of Starter

in: Anriculture & Env ealth & Safety, Youth & Family

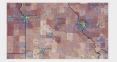

Food Access Starter Map Get started with layers related to food ac including food deserts, population with li access, locations of major supermarkets pantries, and the Modified Retail Food Er m the CDC

ity. Health & Safety. Youth & in: Bus Family

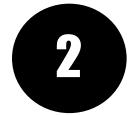

STEP TWO: Explore available map layers by entering a keyword or short phrase in the search bar. You can also search for data by clicking the "Browse by Topic" or "Browse by Source" buttons. Click the check box next to the layer name, then click the "Add to Map" button.

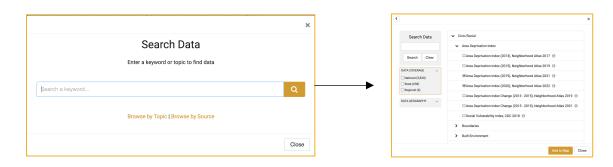

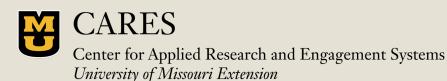

Learn more at: www.allthingsmissouri.org

Contact: help@cares.missouri.edu

## ALL THINGS MISSOURI HOW TO BUILD A MAP

The All Things Missouri Map Room allows you to create customized maps by county, ZIP code, census tract, and more. The Missouri Map Room includes nearly 30,000 data layers from hundreds of reliable secondary sources.

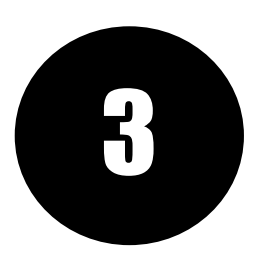

STEP THREE: Zoom into your community by clicking the plus and minus buttons at the top left of the map window or enter a location name in the search bar at the top right of the map window. Click anywhere on the map to get more information.

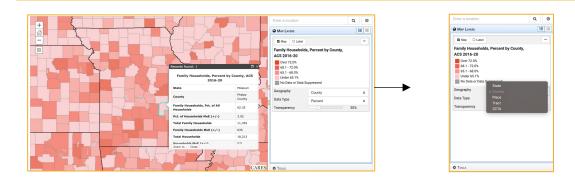

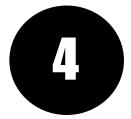

STEP FOUR: Add additional layers to your map by clicking the "Add Data" button at the top left corner of the map window and repeating the instructions from STEP TWO.

Click the "Export" button to export your map as a PDF or .png or click the "Share" button to share your map as a link or via social media.

+ ADD DATA

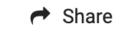

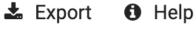

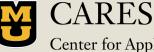

Learn more at: <u>www.allthingsmissouri.org</u>

Center for Applied Research and Engagement Systems University of Missouri Extension Contact: <u>help@cares.missouri.edu</u>